# **Micron ERU-1 Vészhelyzeti hívórendszer**

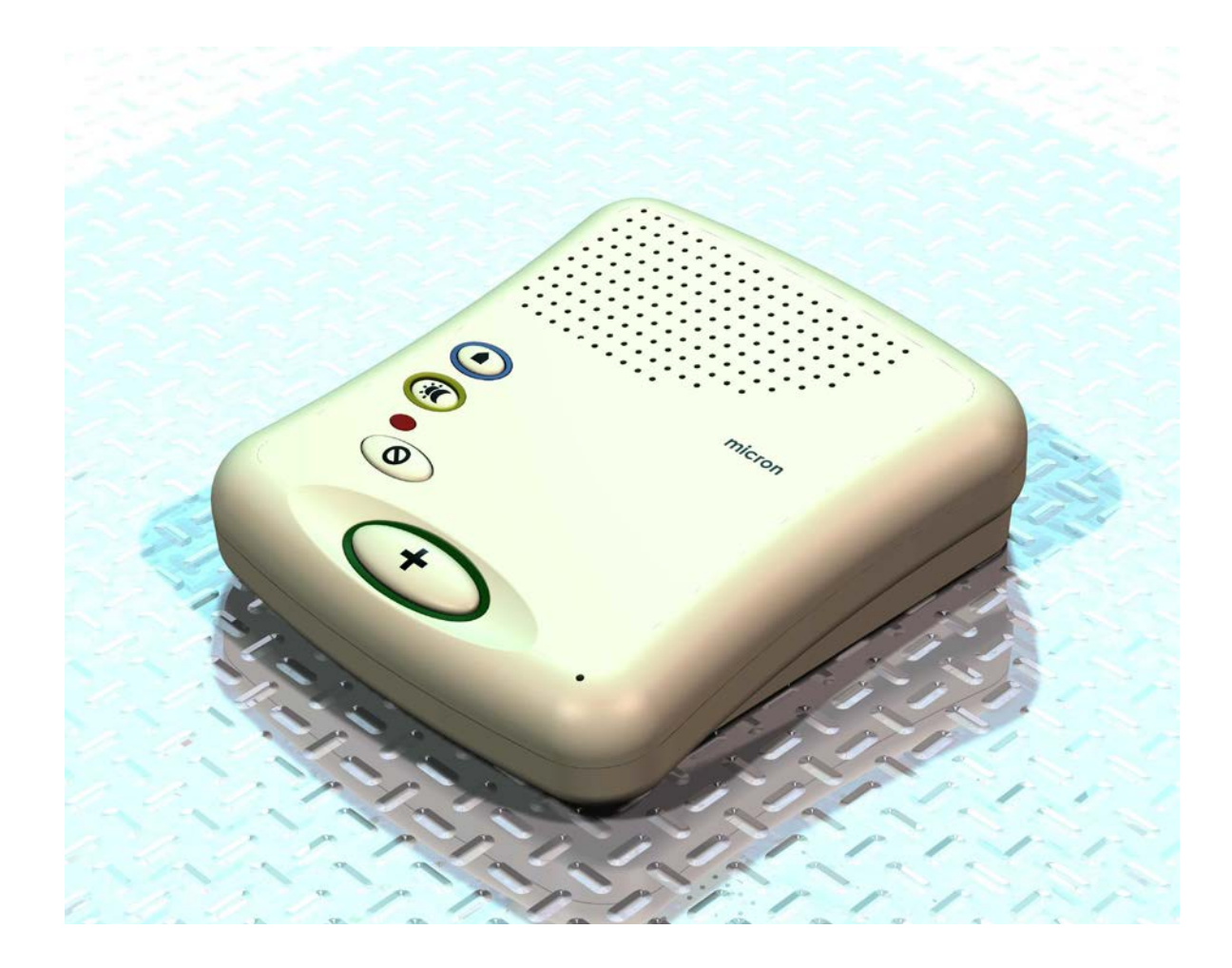

## **Telepítési segédlet számítógépes kapcsolat létrehozásához.**

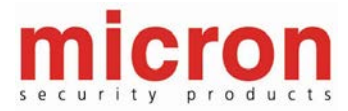

#### **A) Micron illesztőprogram telepítése Microsoft Windows operációs rendszer alatt:**

- Válassza ki a Start menü/ Vezérlőpult / Telefon és modem menüpontot:

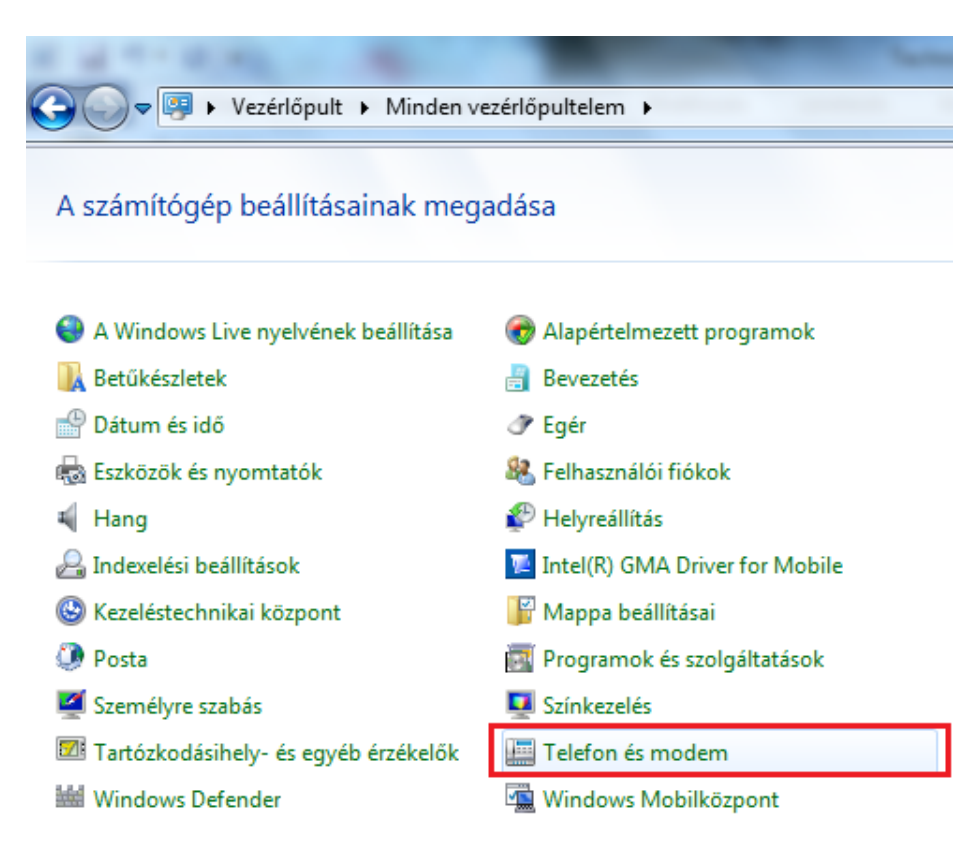

- Kattintson a Modemek fülre, majd a Hozzáadás gombra:

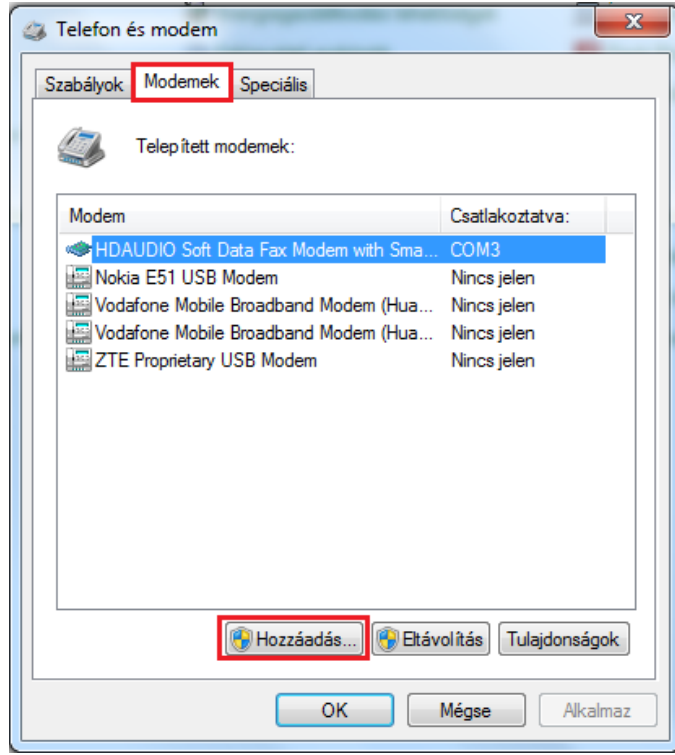

- Jelölje be a modemfelismerés kihagyása opciót és kattintson a Tovább gombra.

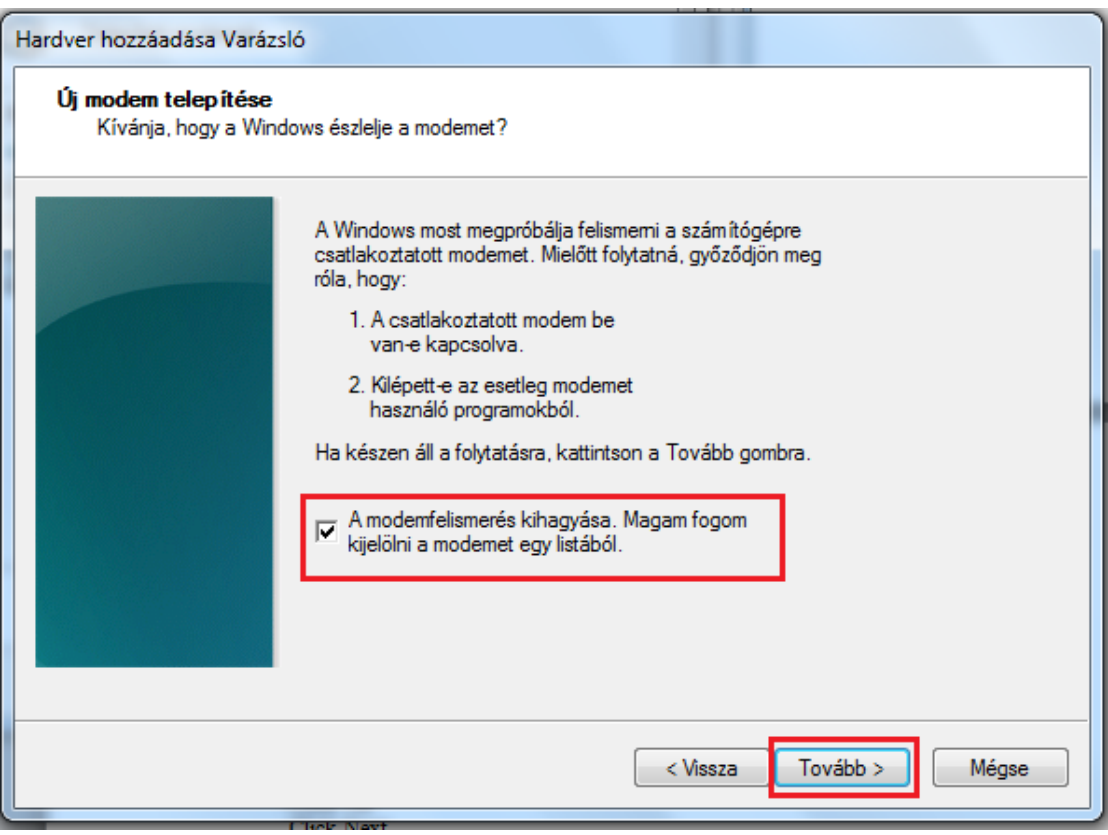

- Kattintson a Saját lemez gombra:

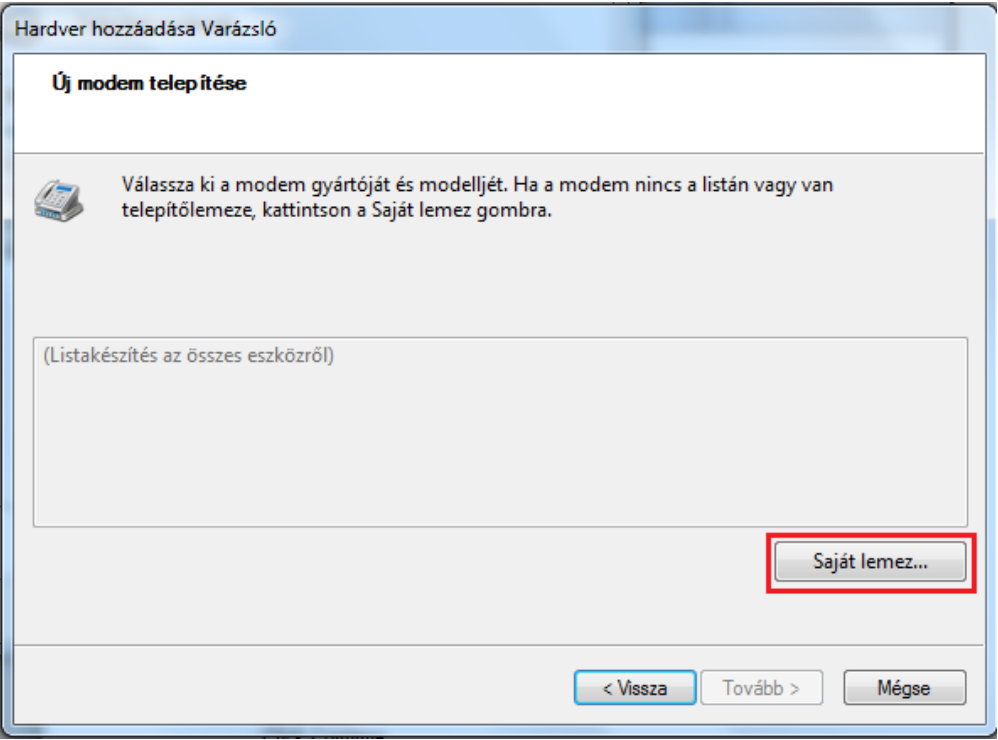

- $\mathbf{x}$ Fájl keresése  $0$   $0$   $0$   $0$   $0$ Hely: **N** Micron  $\overline{\phantom{0}}$ Név Módosítás dátuma Típus S Micron\_Link\_W98 2012.09.11.10:51 Telepítési Legutóbbi helyek  $2.$ Asztal m. Könyvtárak Számítógép ∢ [  $\mathbf{m}$ Fájlnév: Micron\_Link\_W98 Megnyitás 3.  $\blacktriangledown$ Fájltípus: Mégse Telepítési információk (\*.inf) x Telepítés lemezről Helyezze be a gyártó telepítőlemezét a kiválasztott ОK meghajtóba, és ellenőrizze, hogy a megfelelő meghajtó van-e kiválasztva. Mégse 1. Gyártó fájljainak másolása innen: A:\  $\ddot{\phantom{0}}$ Tallózás.
- Kattintson a Tallózás gombra, majd keresse meg a Micron\_Link\_W98.inf fájlt, jelölje ki, majd kattintson a Megnyitás gombra.

- Kattintson az OK gombra.

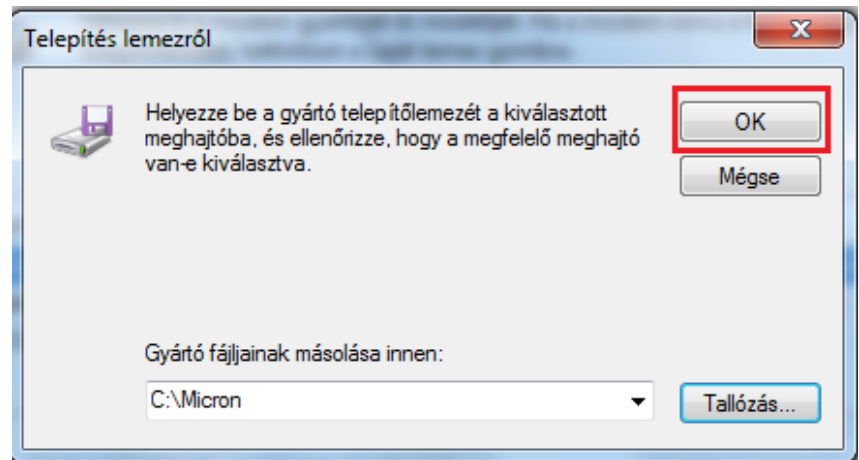

- Jelölje ki a Micron Link modellt és kattintson a Tovább gombra:

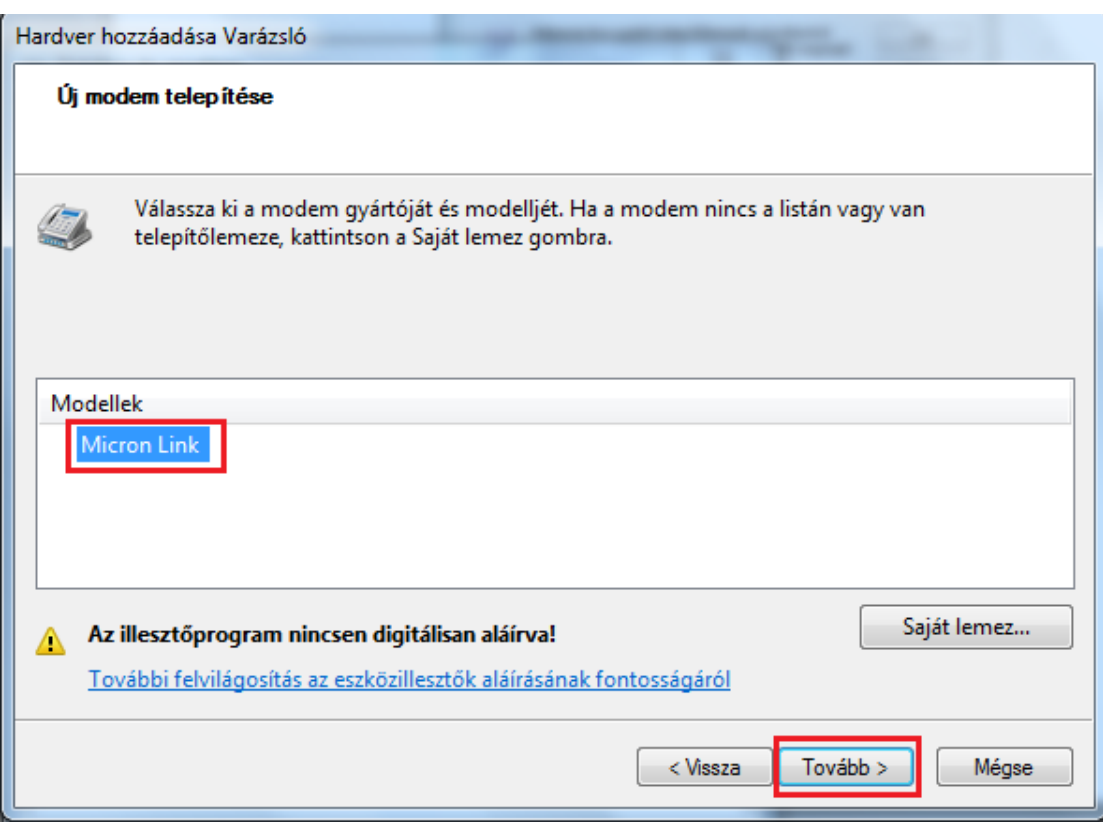

- Válassza ki a COM1 portot, majd kattintson a Tovább gombra.

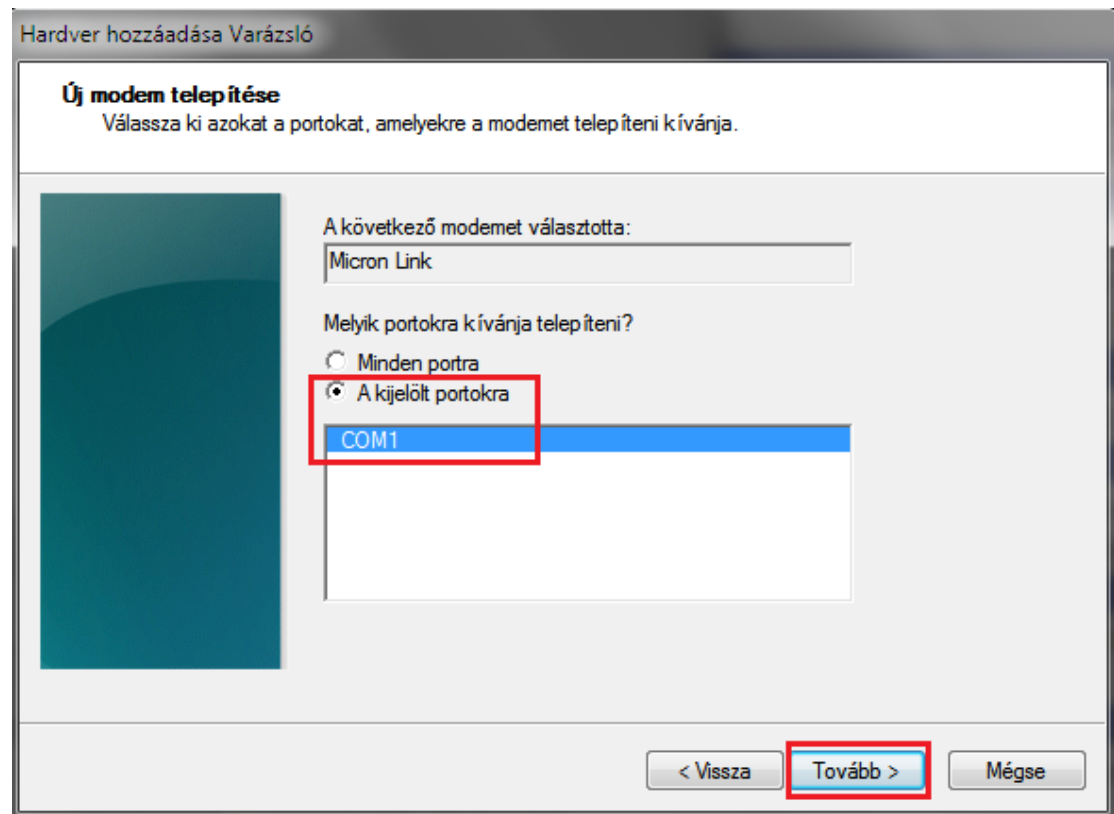

- A modem telepítésének befejezéséhez kattintson a Befejezés gombra.

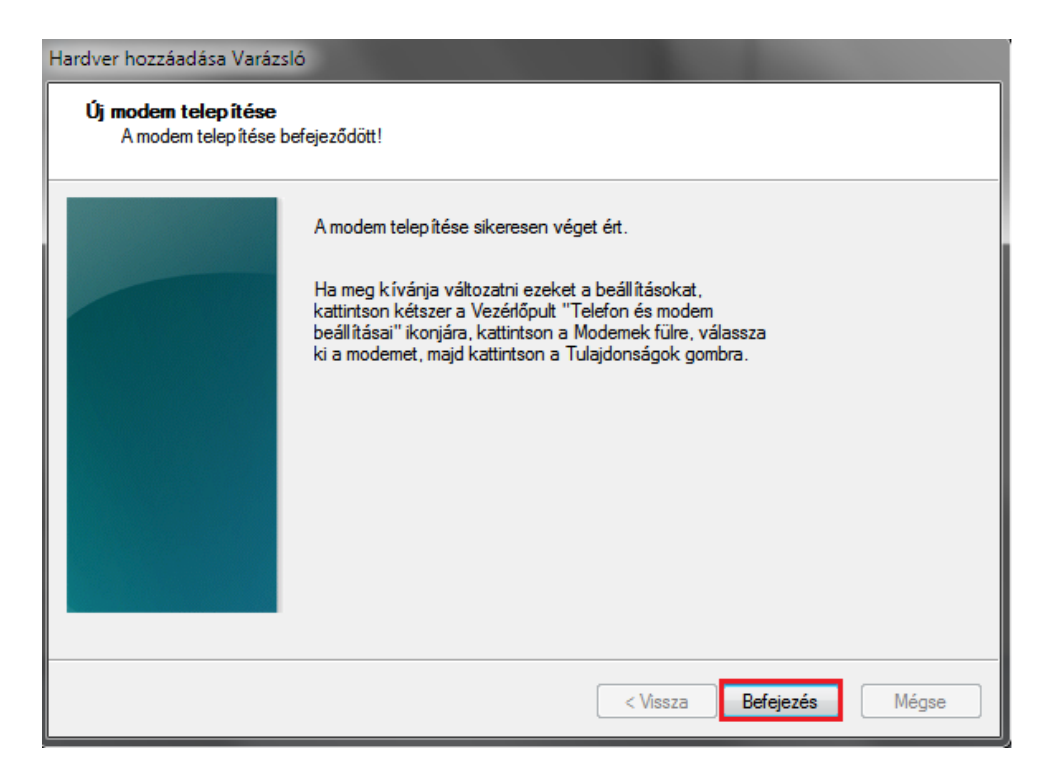

- Kattintson az OK gombra.

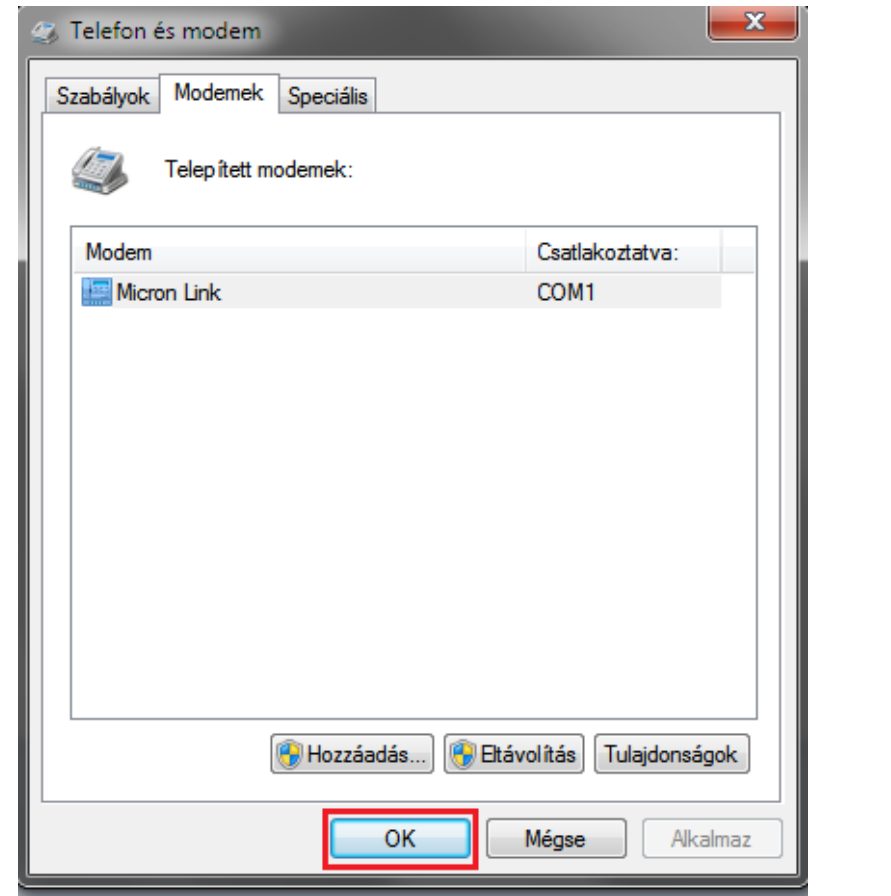

### **B) Új kapcsolat létrehozása**

- Kattintson a Számítógép ikonra
- Kattintson a Hálózati és megosztási központ gombra
- Válassza az Új kapcsolat vagy hálózat beállítása lehetőséget, majd kattintson a tovább gombra.
- Válassza Csatlakozás az internethez lehetőséget, majd kattintson a Tovább gombra.

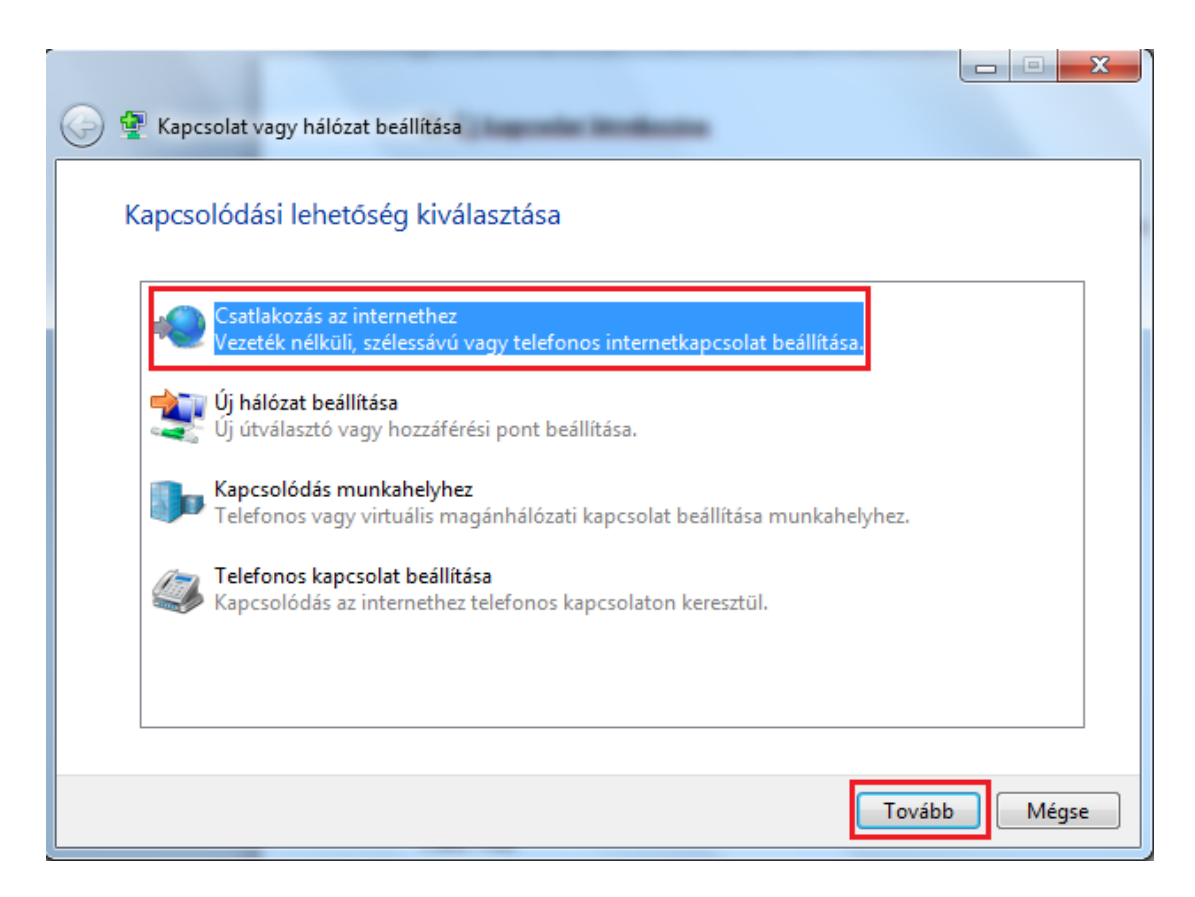

- Kattintson az Új kapcsolat beállítása lehetőségre, majd a felugró ablakban válassza a Telefonos opciót.

- Írja be a szükséges adatokat az alábbi képen láthatóak szerint, majd kattintson a Csatlakozás gombra.

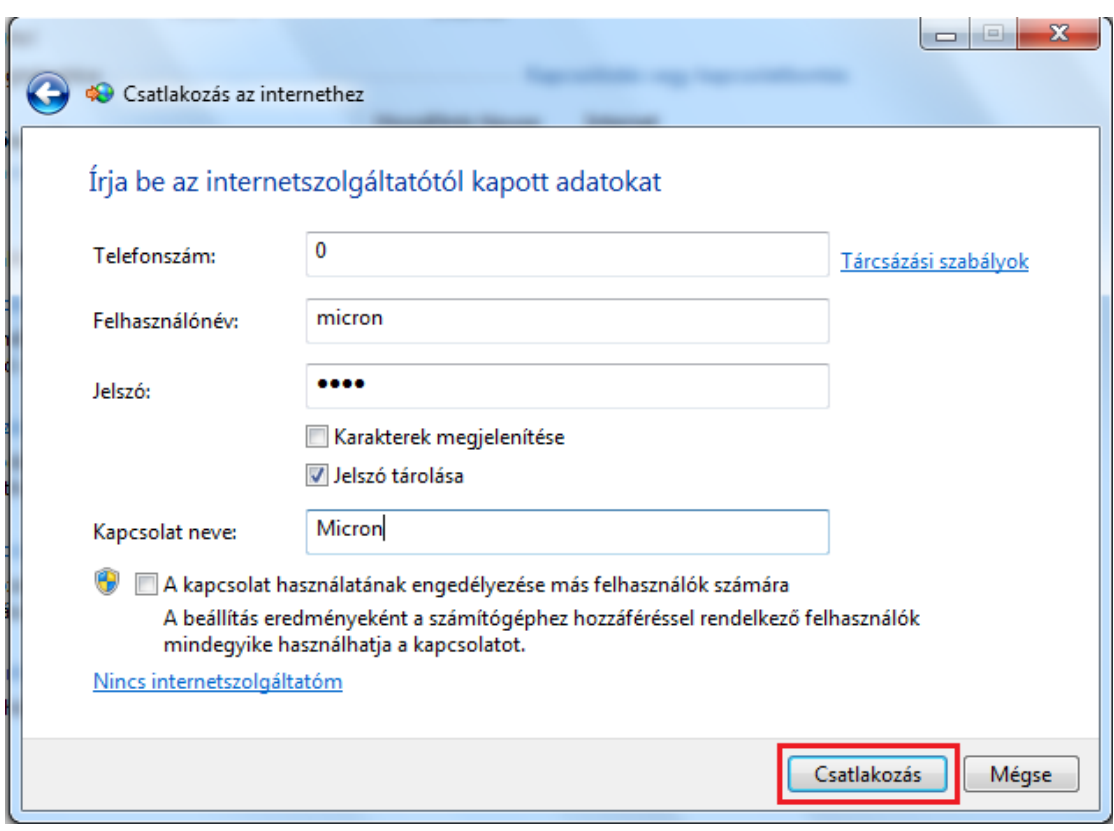

- Mivel a Rendszer további konfigurálást igényel, a csatlakozás sikertelen lesz, viszont a Windows létrehoz egy új Hálózati kapcsolatot Micron néven. Keresse meg, majd kattintson a jobb egérgombbal a kapcsolat ikonjára és válassza a Tulajdonságok opciót.

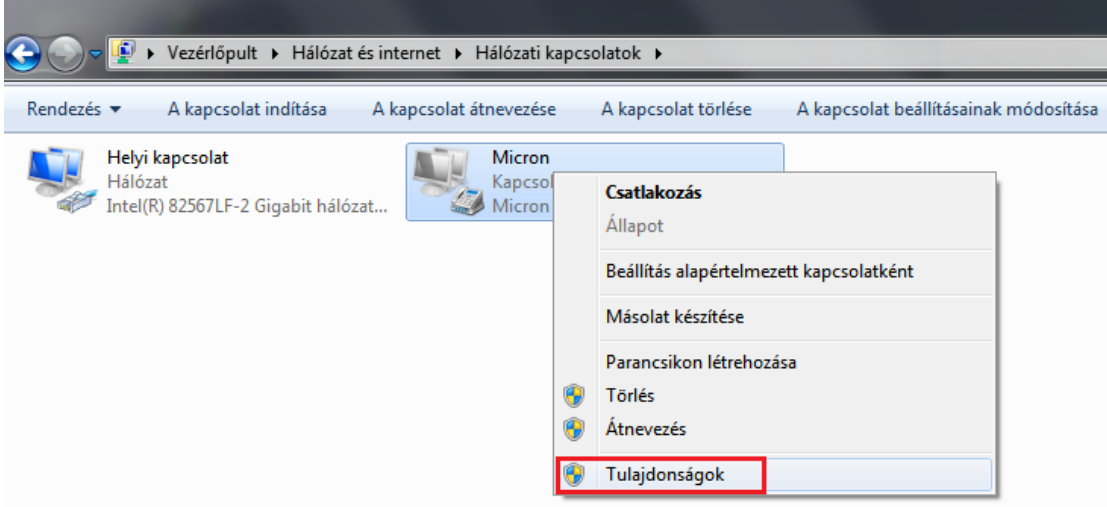

- A felnyíló ablakban a Beállítások gombra kattintva megnyílik a modem tulajdonságait tartalmazó kezelőfelület. A szükséges beállítások az alábbi képen láthatók:

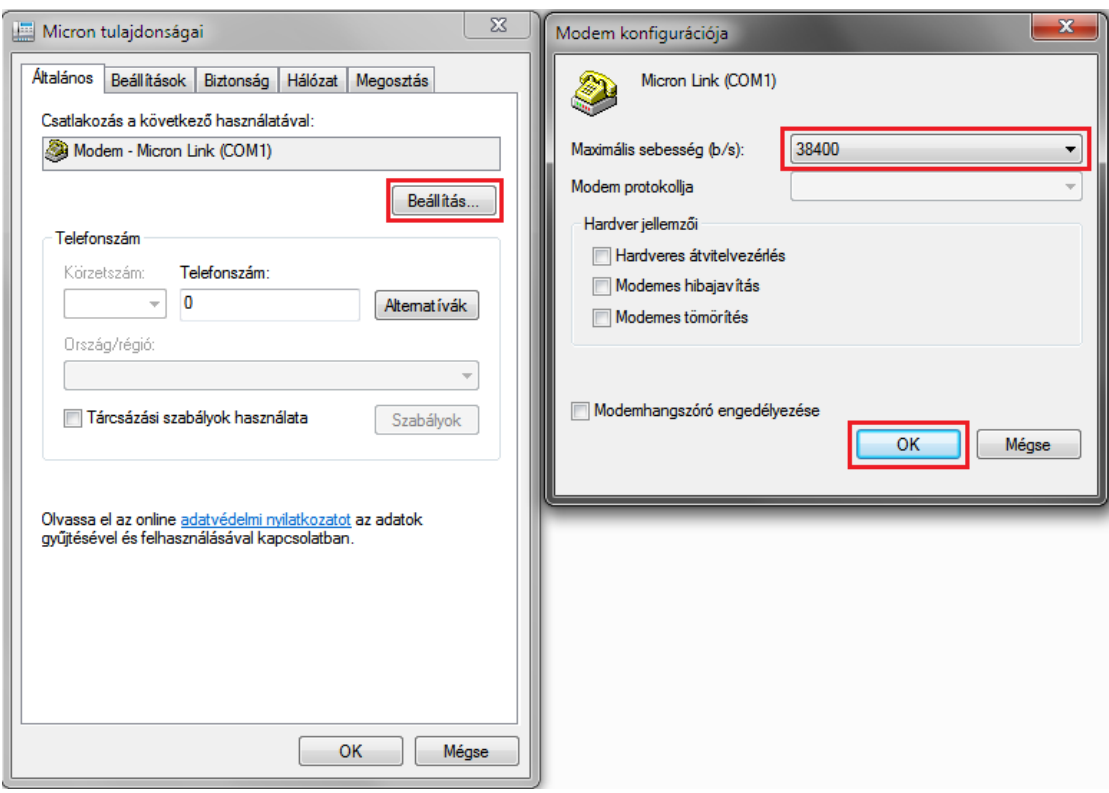

- Váltson az Általános fülről a Beállítások fülre és a megjelenő ablakban az alábbi beállításokat alkalmazza:

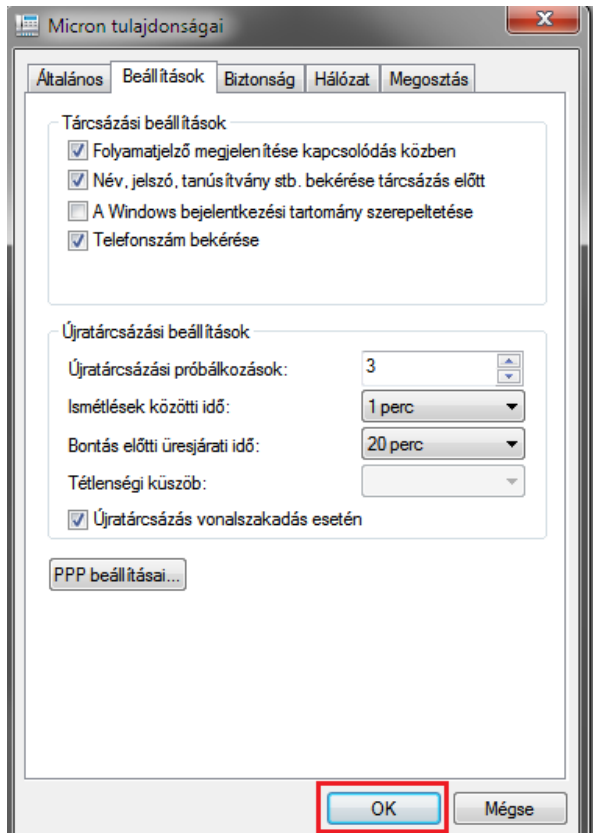

- Ugyanezen a fülön kattintson a PPP beállításai gombra és alkalmazza alábbi beállításokat, majd kattintson az OK gombra.

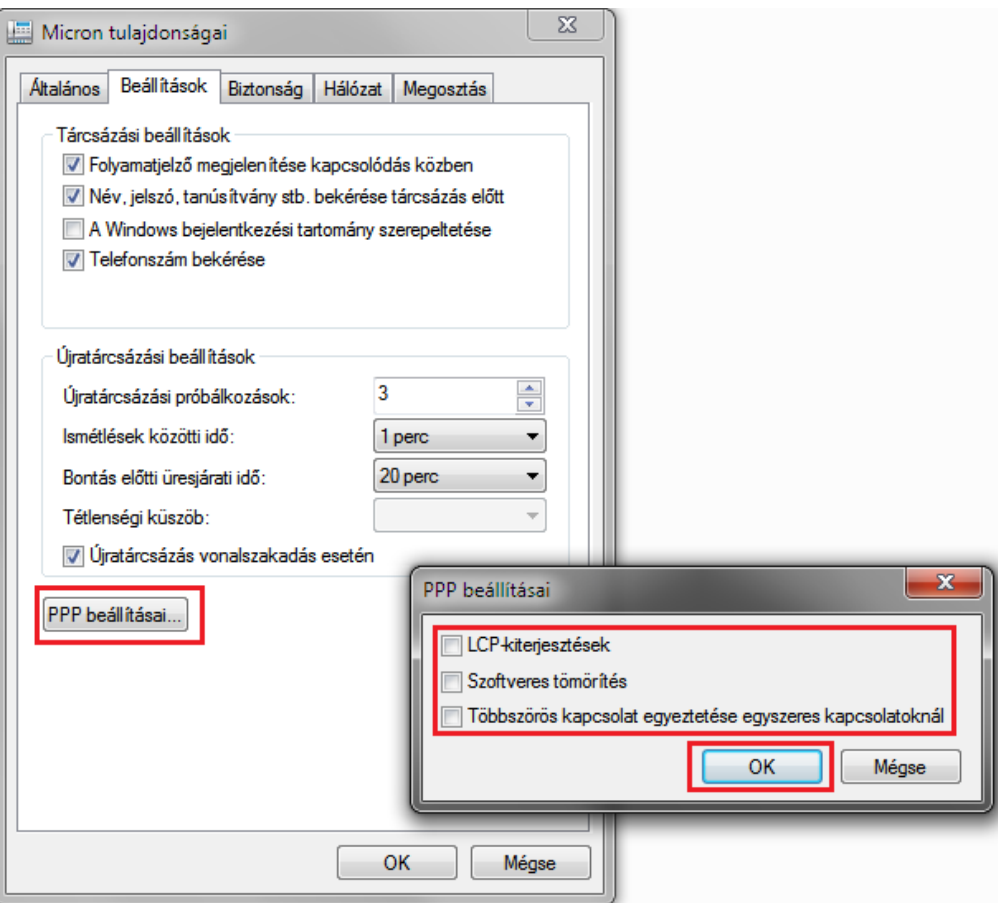

- Kattintson a hálózat fülre, majd jelölje ki a TCP/IP protokoll 4-es verziója (TCP/IPv4) elemét és kattintson a Tulajdonságok, majd a Speciális gombra.

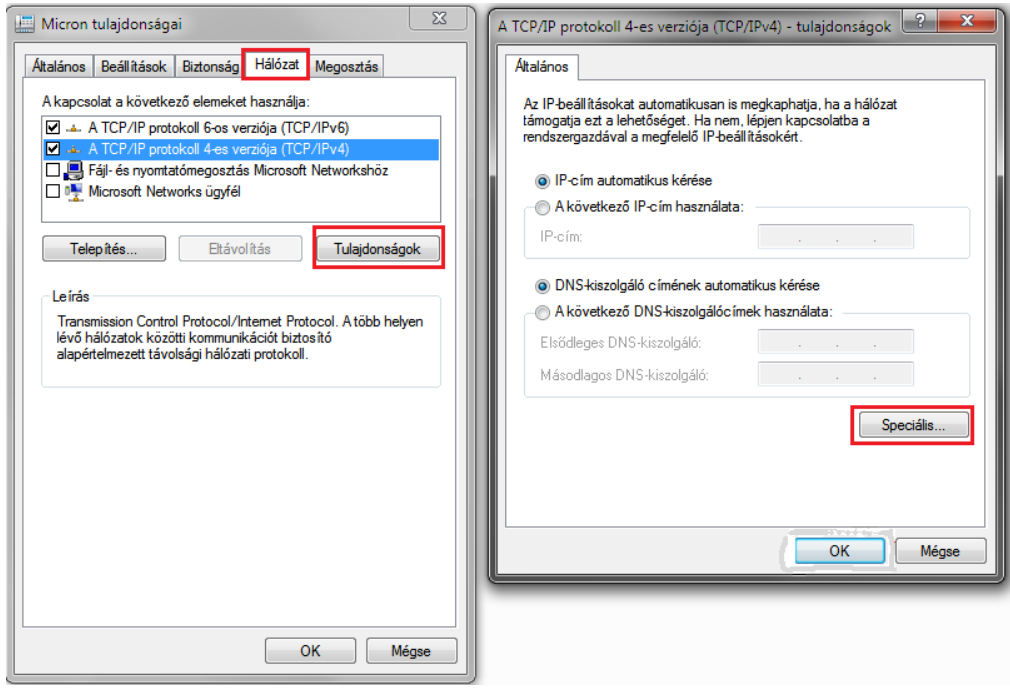

- Alkalmazza a következő beállításokat az IP-beállítások, fülre kattintva:

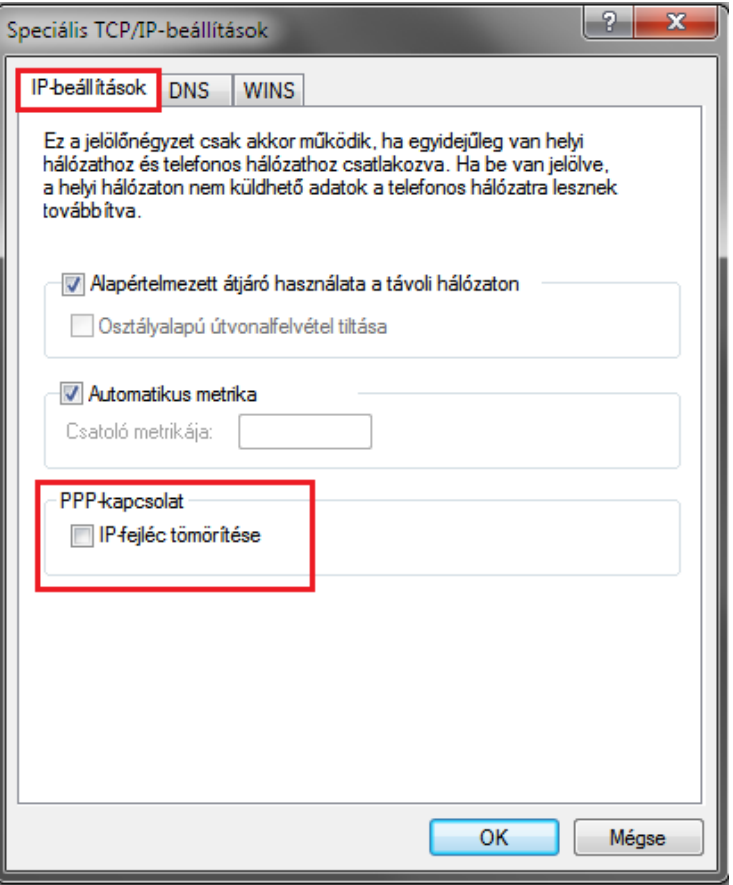

**Figyelem: A Windows tűzfalát a kapcsolat idejére kapcsolja ki!**

- Csatlakoztasson egy soros kábelt a készülék és a számítógép közé.
- Nyomja le és tartsa lenyomva a TÖRLÉS gombot, majd nyomja hozzá a VÉSZHELYZET gombot.
- Amikor az ÉJSZAKAI nyomógomb kék világítása elkezd gyorsan villogni, engedje fel a két nyomógombot.
- Nyissa meg a Micron hálózati kapcsolatot:

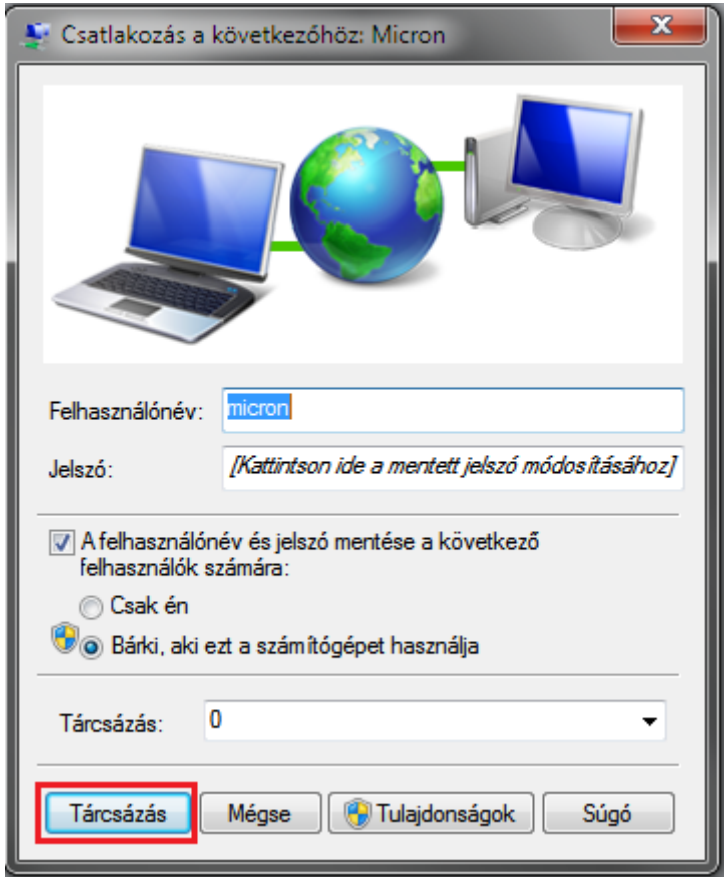

#### **Felhasználói név: micron Jelszó: 0000**

- Kattintson a Tárcsázás gombra.

- Amikor a kapcsolat létrejött, nyissa meg az internet böngészőjét és a címsorba írja be: http**://203.114.129.9**

- A Micron EUR-1 kezelőfelülete betöltődik és elkezdheti a programozást.